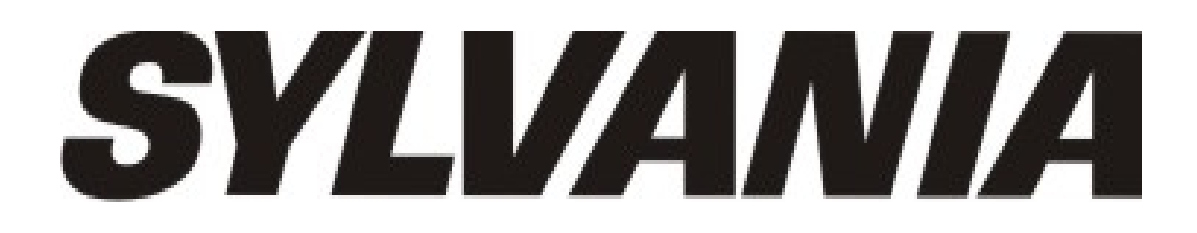

### **Manuel de l'utilisateur - SMPK7954**

 **Lecteur MP3 Vidéo 4 Go** 

### **Table des matières**

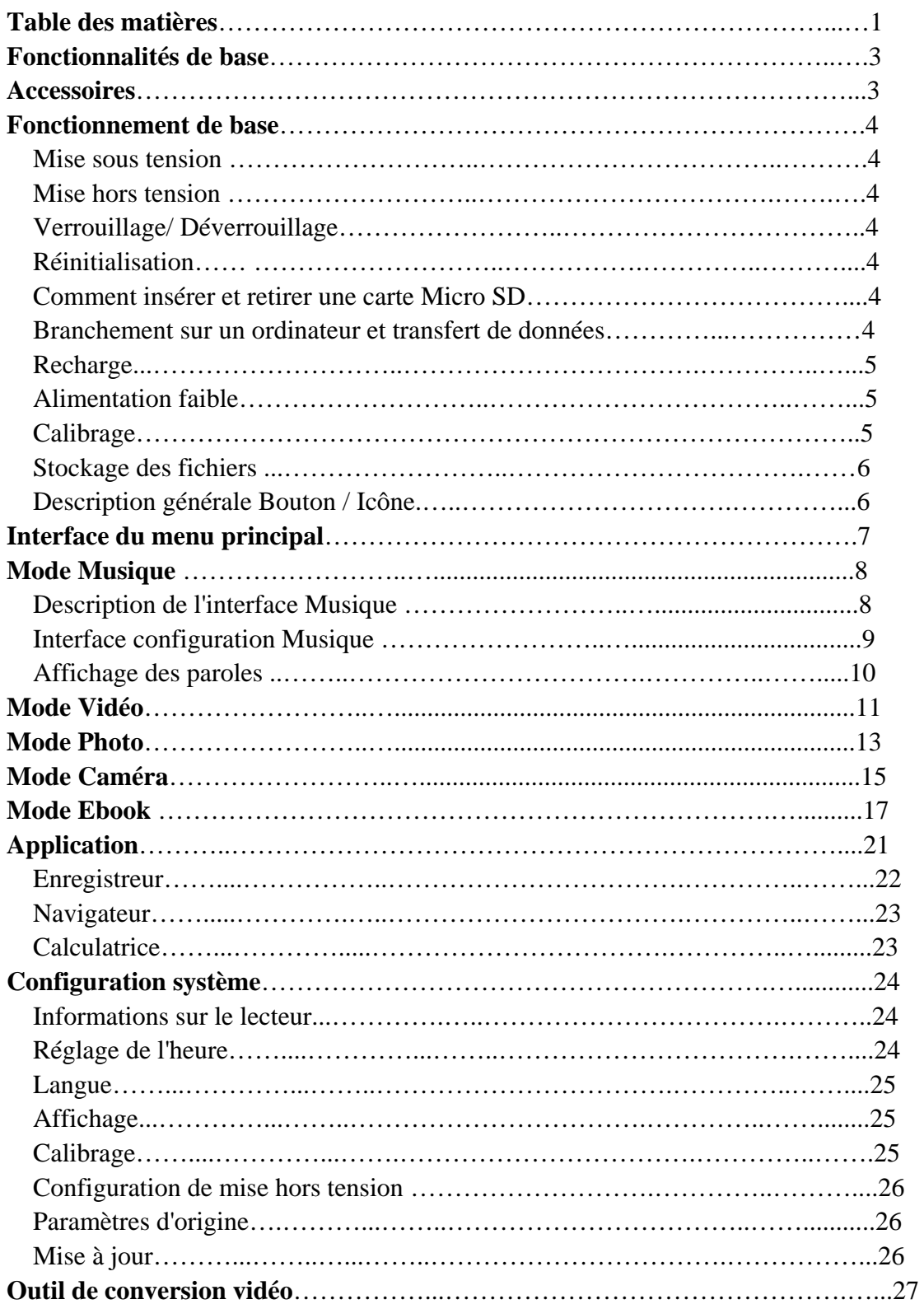

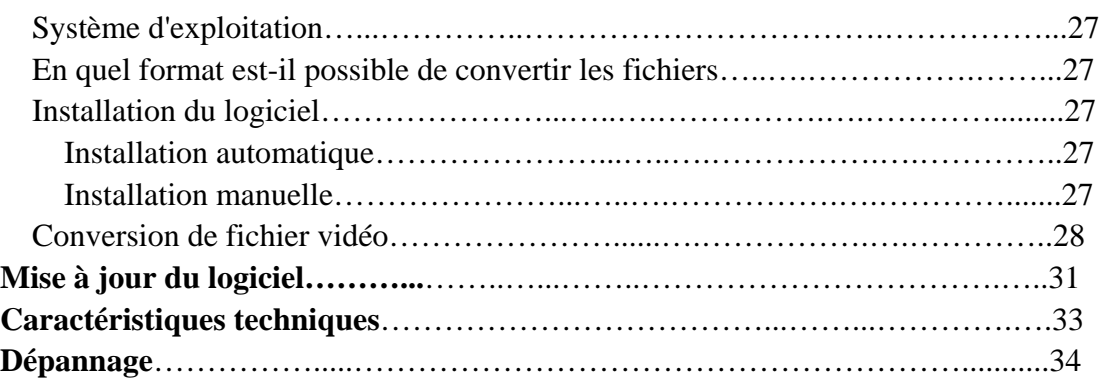

### **Fonctionnalités de base**

- Nouveau système d'exploitation avec écran tactile pour une utilisation facile et pratique
- z Appareil photo/Caméscope intégré
- Lecteur de musique : compatible avec les formats MP3, WMA, WAV et ACT
- z Enregistreur : enregistrement micro et compatible avec les formats ACT et WAV
- Navigateur photo : pour formats JPG, BMP et GIF
- z Lecteur vidéo : pour passer les vidéos en format ASF, MPG, DAT, VOB, AVI, WMV, RMVB et MOV
- Navigateur Ebook
- Compatible avec Micro SD
- z Paramètres : pour configurer et activer les diverses fonctionnalités
- Transmission USB2.0 haut débit

## **Accessoires**

- $\bullet$  Manuel de l'utilisateur
- Câble USB
- Ecouteurs et adaptateur
- CD Pilote

### **Fonctionnement de base**

#### **Mise en marche :**

Maintenez le bouton Marche enfoncé pendant 3 secondes pour allumer le lecteur. Un message de bienvenue s'affichera avant d'accéder à l'interface principale.

#### **Arrêt**

Lorsque le lecteur est allumé, maintenez la touche marche/arrêt enfoncée pendant 3 secondes pour éteindre le lecteur.

#### **Verrouillage / Déverrouillage**

Verrouillage : Placez le bouton de verrouillage en position verrouillage pour éviter d'appuyer involontairement sur des touches.

Déverrouillage : Appuyez sur le bouton verrouillage pour déverrouiller le lecteur. Le fonctionnement tactile sera de nouveau activé.

#### **Réinitialisation**

Si le lecteur s'arrête en cours d'utilisation, appuyez sur la touche de REINITIALATION pour redémarrer le lecteur.

#### **Comment insérer et retirer une carte Micro SD**

Pour l'insérer : avec la façade (côté imprimé) de la carte Micro SD vers le haut (vers l'écran du lecteur), poussez-la avec précaution à l'intérieur de l'emplacement pour carte du lecteur. Une fois la carte insérée, le lecteur peut passer les fichiers qui sont sur la carte Micro SD.

Comment la retirer : appuyez légèrement sur la carte Micro SD pour la faire sortir partiellement, et tirez ensuite dessus pour le retirer.

Remarque : veuillez insérer ou retirez la carte lorsque le lecteur est éteint pour éviter de perdre ou d'endommager les fichiers internes du lecteur.

#### **Branchement sur un ordinateur et transfert de données**

Branchez le lecteur sur un ordinateur à l'aide du câble USB. Le lecteur passera en mode "U disk". Appuyez sur le bouton MENU ou retirez la clé USB, et le lecteur se mettre en mode de recharge USB. En mode de recharge USB, toucher l'écran ou appuyez sur MENU pour accéder à l'interface d'applications principale.

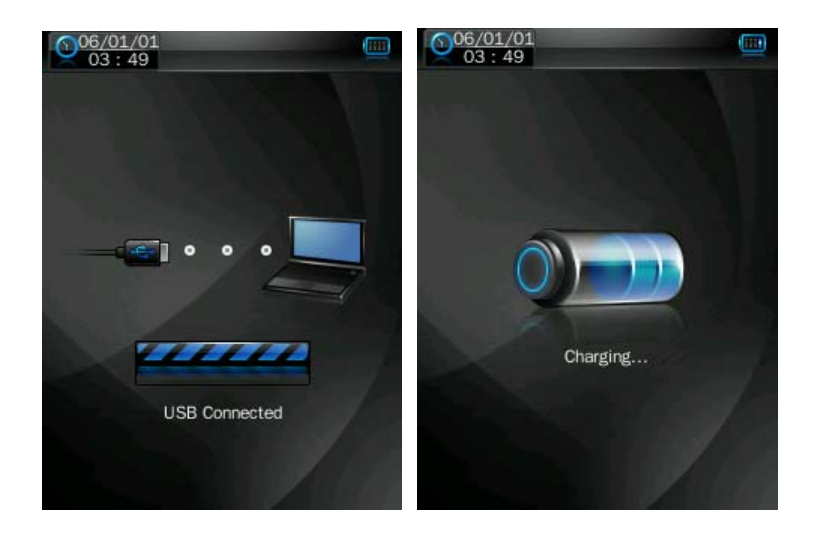

#### **Chargement en cours**

Ce lecteur contient une batterie lithium grande capacité. Pour la recharger, branchez le lecteur sur le port USB de l'ordinateur ou sur un chargeur. Si vous utilisez un chargeur, le témoin lumineux est rouge à l'origine. Lorsqu'il devient vert, cela signifie que la batterie est entièrement rechargée. .

#### **Alimentation faible**

Lorsque la pile est faible, le lecteur affichera un message et se mettra automatiquement en mode Veille. Ne le rallumez pas. Mettez-le à recharger. Caractéristiques de chargeur conseillées : 400-500 mA

#### **Calibrage**

Avant de pouvoir utiliser ce produit, il est nécessaire d'effectuer un réglage initial de l'écran tactile. Passez au mode de calibrage sous les paramètres système pour calibrer la position de l'écran tactile en centrant le signe + de calibrage.

#### **Stockage de fichiers**

Il faudrait stockés les fichiers de types différents sous des répertoires différents. Par exemple, les fichiers de musique devraient être stockés sous un rép. MUSIQUE, les fichiers d'enregistrements sous un rép. ENREG., les fichiers vidéo sous un rép. VIDEO, les fichiers texte sous un rép. TXT. L'application correspondante ne pourra pas retrouver le fichier s'il n'est pas sauvegardé de cette façon.

#### **Description générale Bouton / Icône**

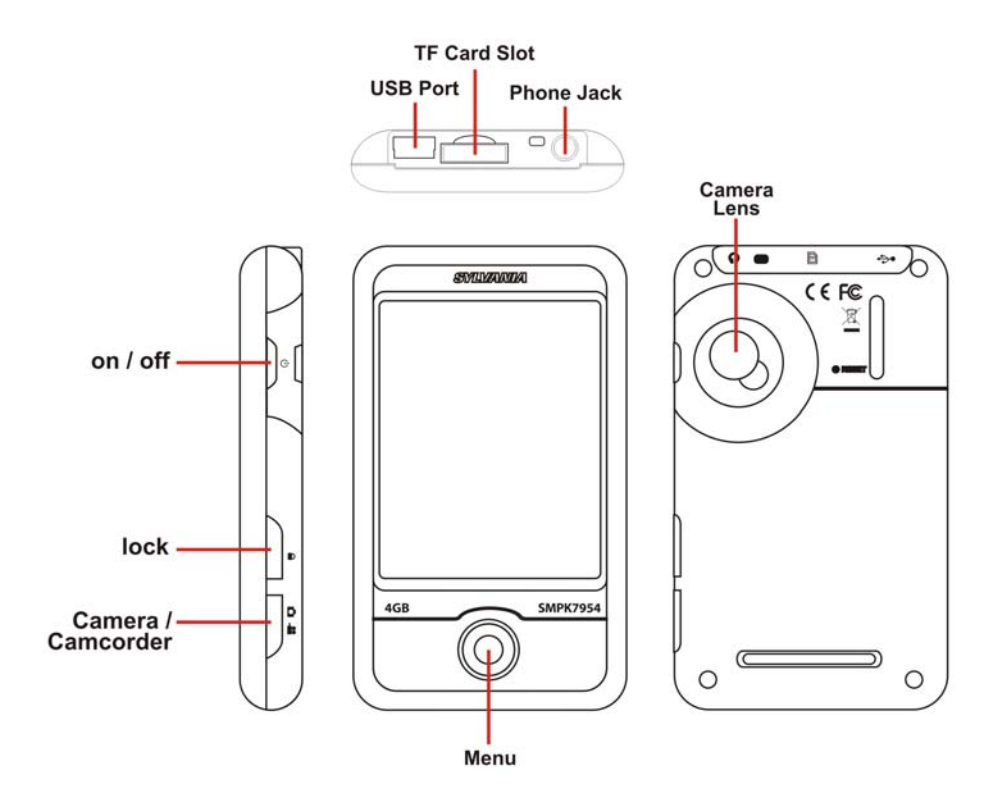

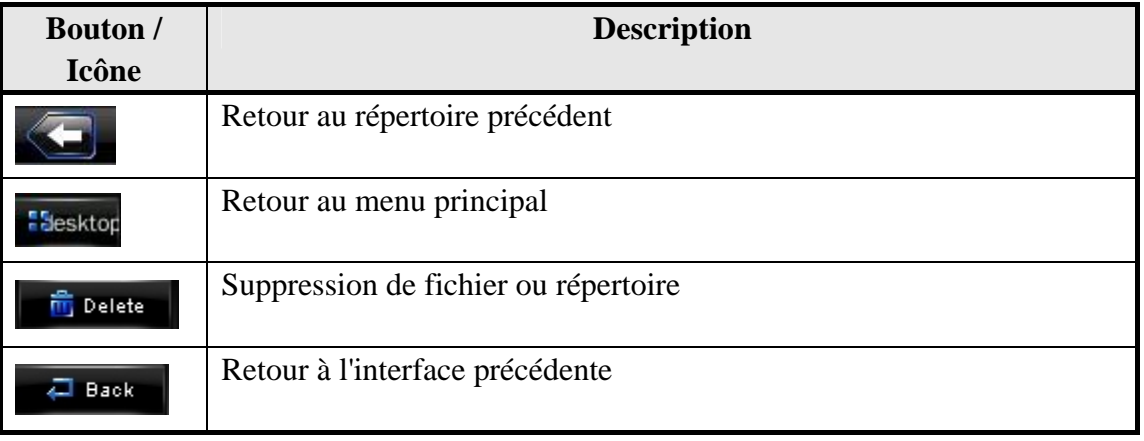

## **Interface du menu principal**

Ce lecteur est équipé d'un système d'exploitation à écran tactile pour une utilisation directe. L'interface du menu principal apparaît comme sur l'image ci-dessous :

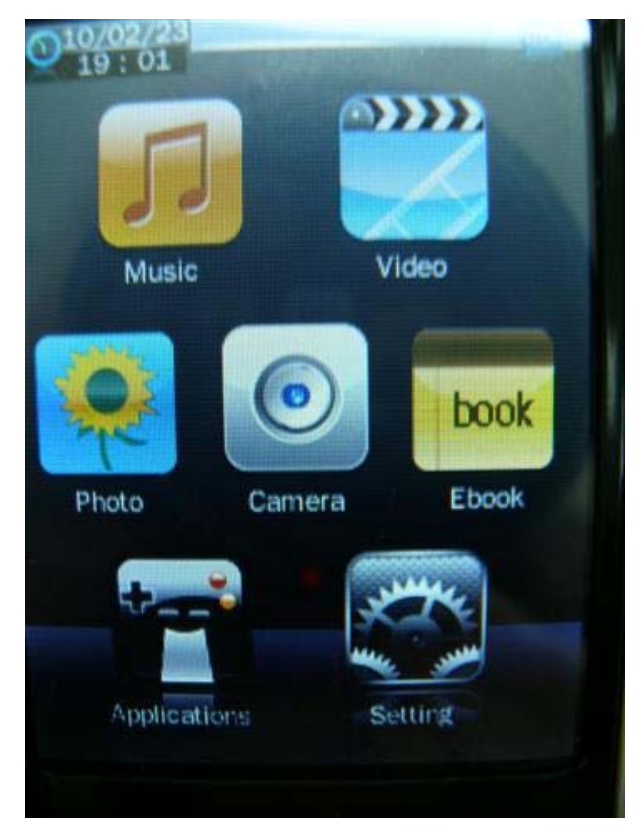

1.La date et l'heure du système sont affichées dans le coin en haut à gauche de 07/11/05 l'interface du menu principal  $\frac{1}{21:30:24}$ . La batterie est indiquée dans le coin en

haut à droite de l'interface du menu principal .

- 2.Sous l'interface du menu principal, touchez une icône sur l'écran pour que le lecteur accède au mode sélectionné.
- 3. Une fois le lecteur sous ce mode, touchez l'icône dans le coin en bas à droite ou maintenez le bouton MENU enfoncé pour revenir à l'interface du menu principal.

## **Mode musique**

Sur l'interface principale, touchez l'icône "Musique" pour accéder au mode musique.

### **Description de l'interface musique**

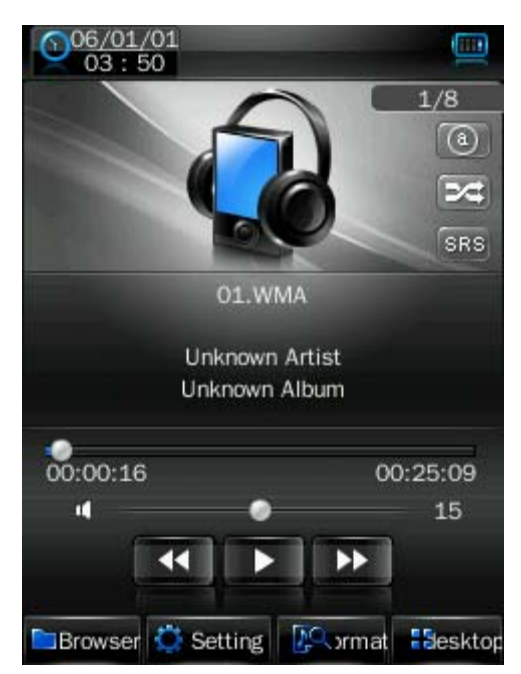

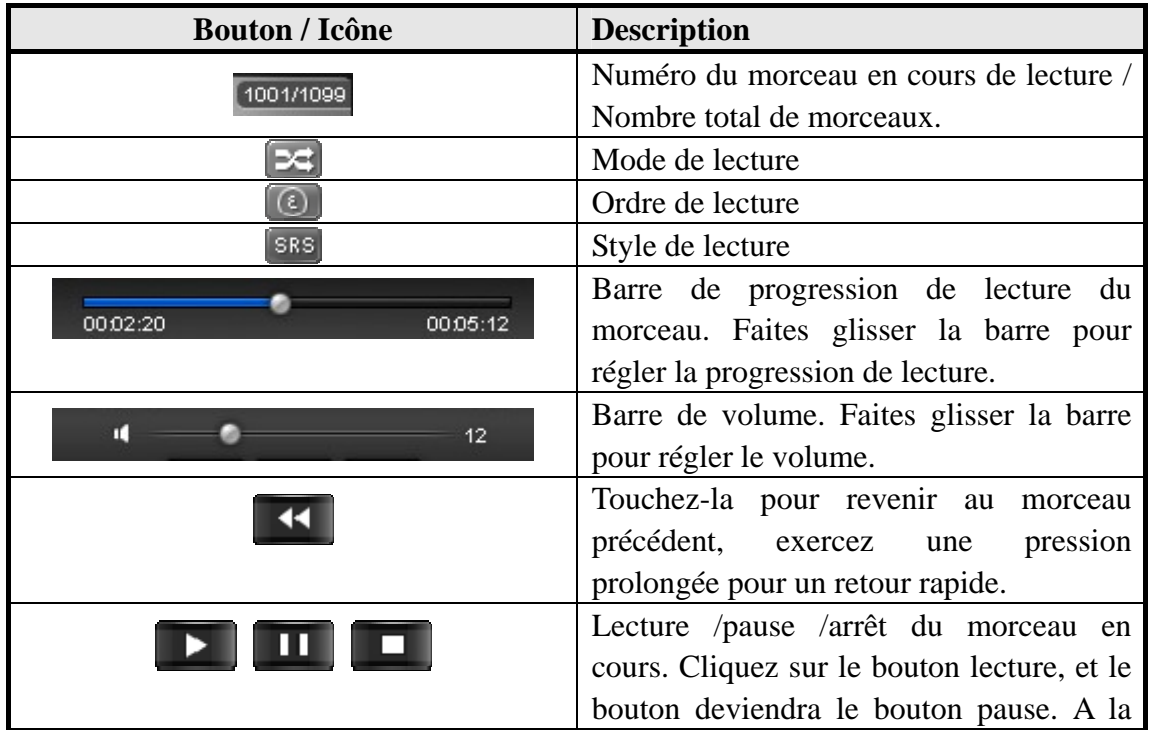

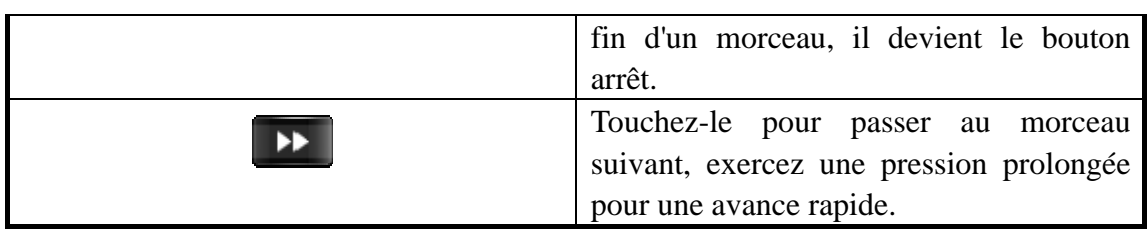

### **Interface des paramètres musique**

Cliquez sur l'un des 4 boutons dans le bas de l'interface pour activer la fonction appropriée.

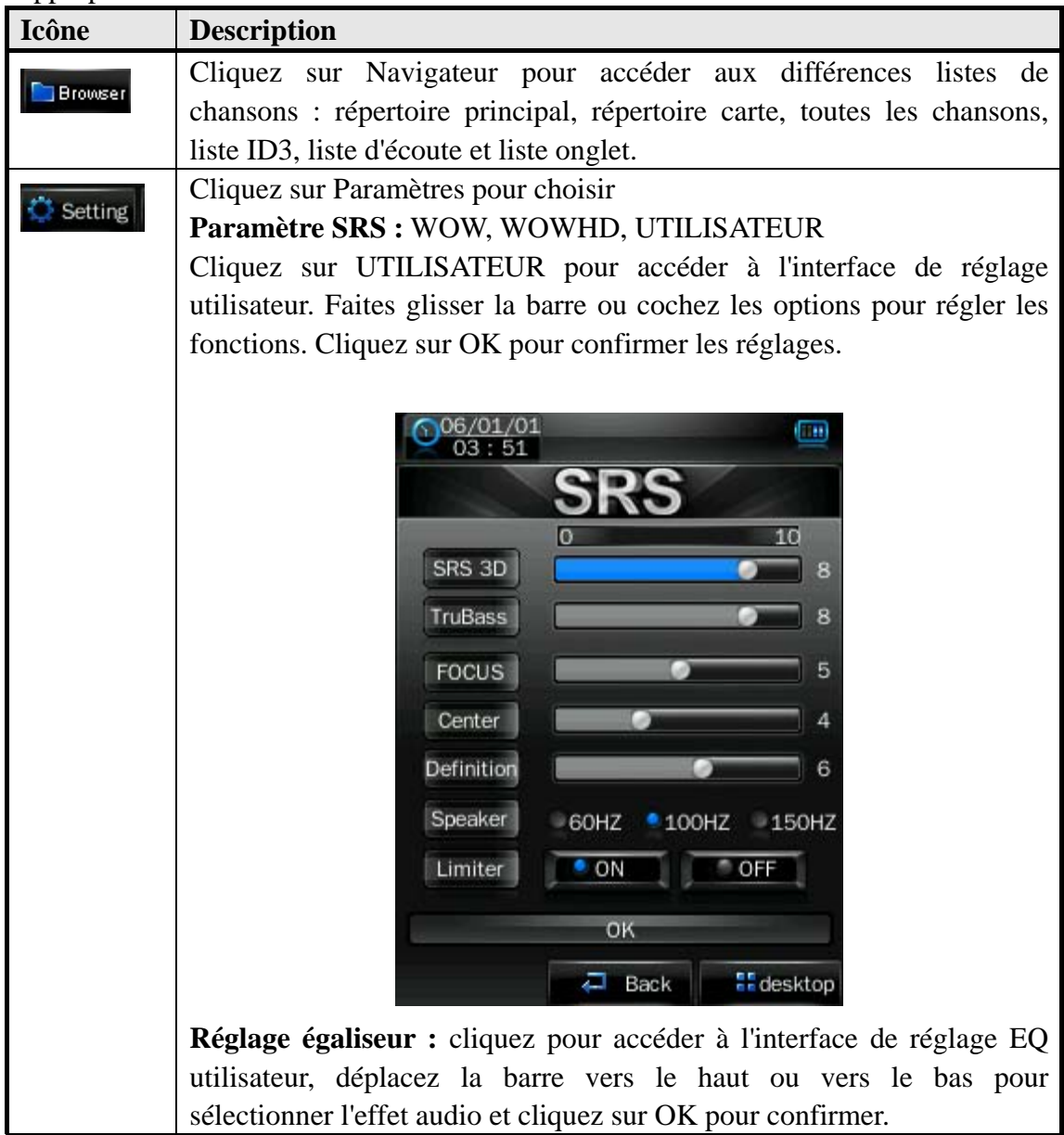

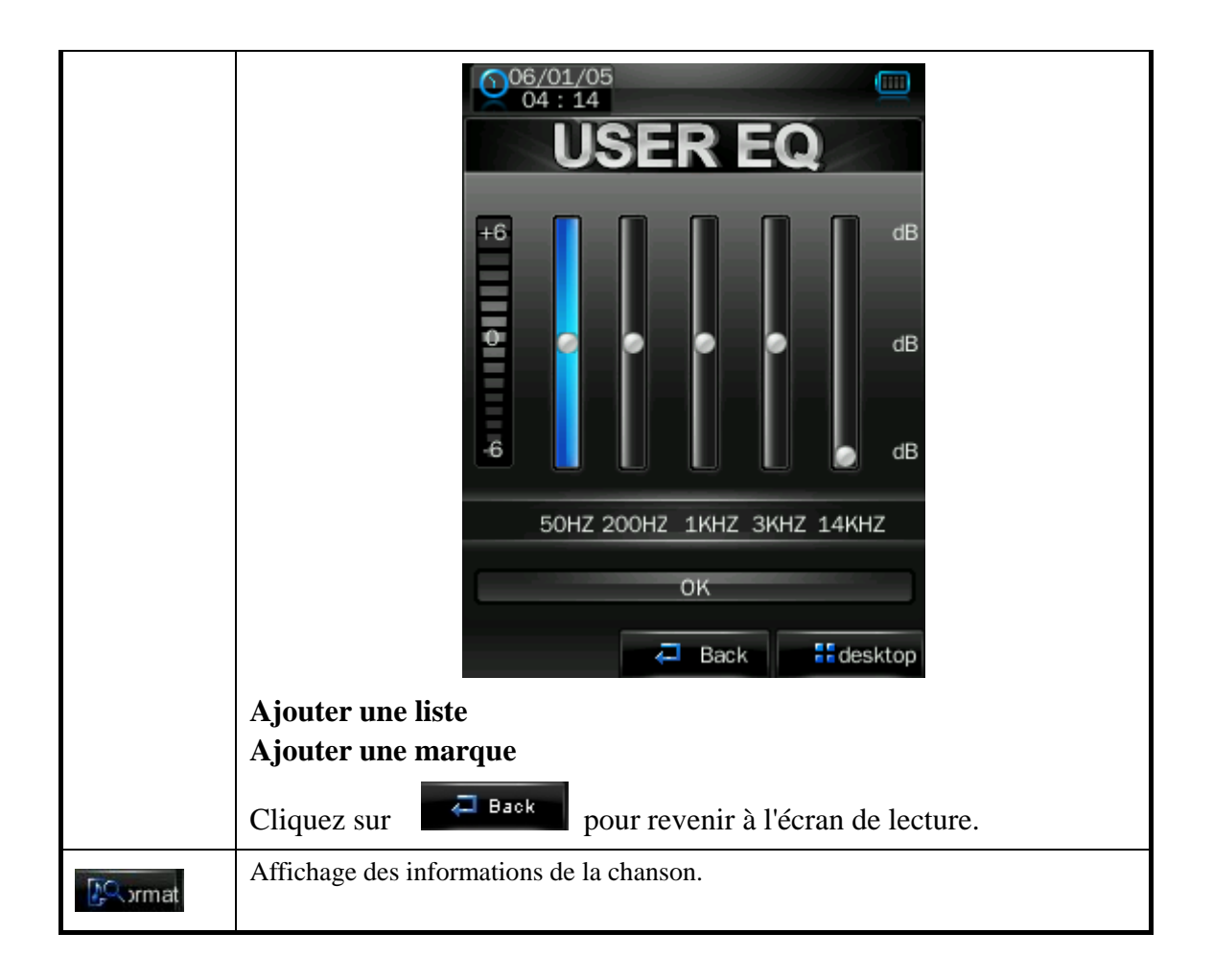

### **Affichage des paroles**

Le lecteur accepte les fichiers de paroles sous format "\*.LRC" et permet de faire passer chanson et paroles de manière synchronisée. Le nom du fichier de paroles ne doit pas être le même que celui du fichier de la chanson. Lorsque le nom du fichier paroles et du fichier chanson est le même sous le répertoire de liste d'écoute, les paroles de la chanson seront affichées sur l'interface de lecture.

## **Mode vidéo**

Sur l'interface principale, touchez l'icône "Vidéo" pour accéder au mode vidéo.

Cliquez directement sur le fichier vidéo de l'écran pour démarrer la lecture de la vidéo sélectionnée.

Durant la lecture d'un fichier vidéo, les boutons haut/bas et la barre de progression apparaissent automatiquement lorsqu'on touche l'écran.

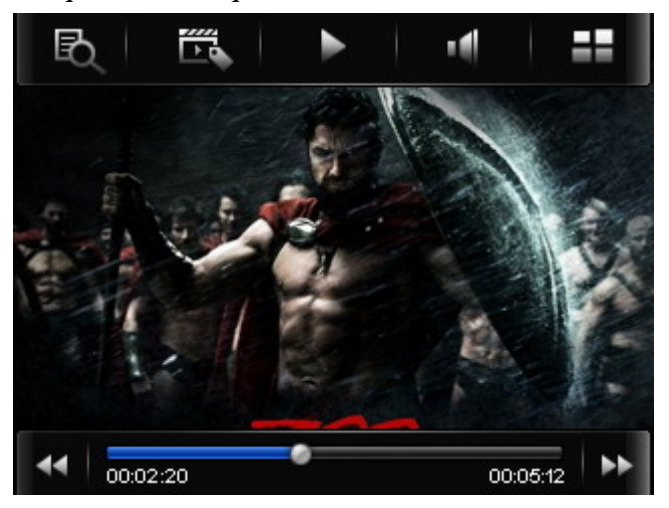

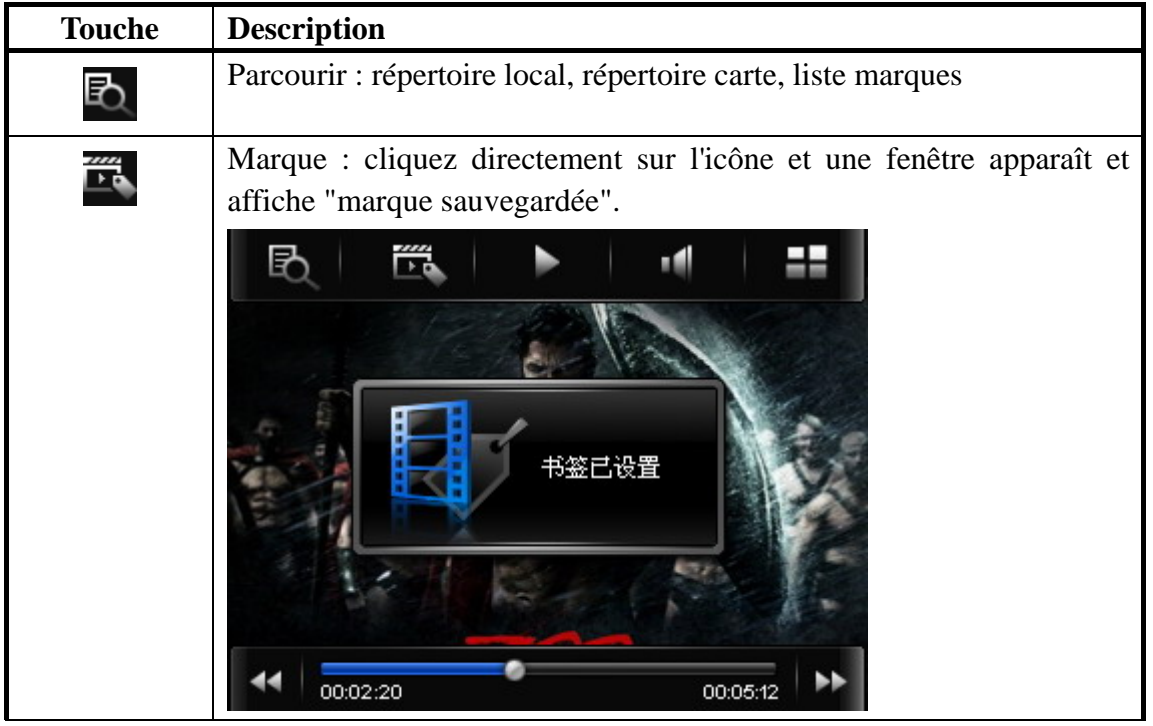

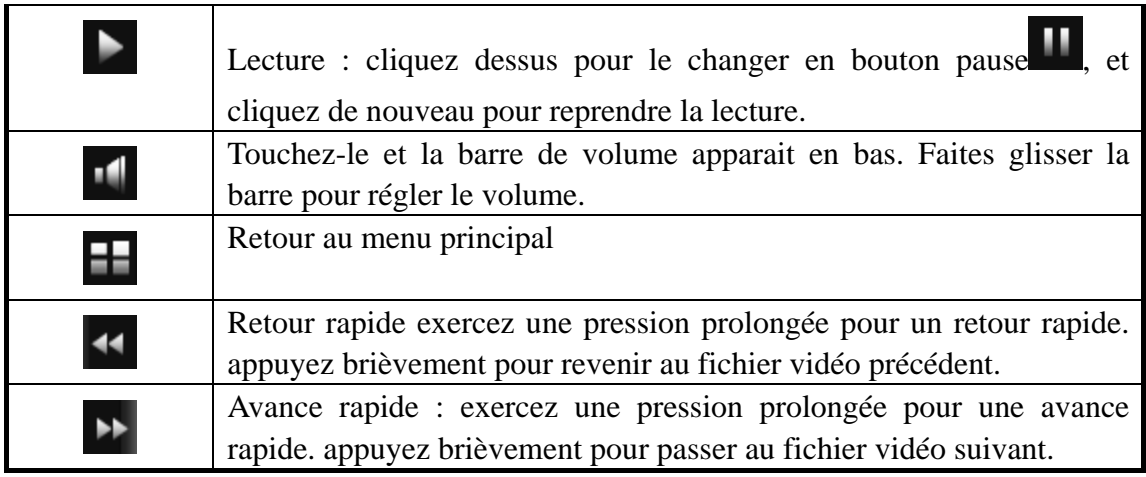

## **Mode photo**

1. Sur l'interface principale, touchez l'icône "Photo" pour accéder au mode photo.

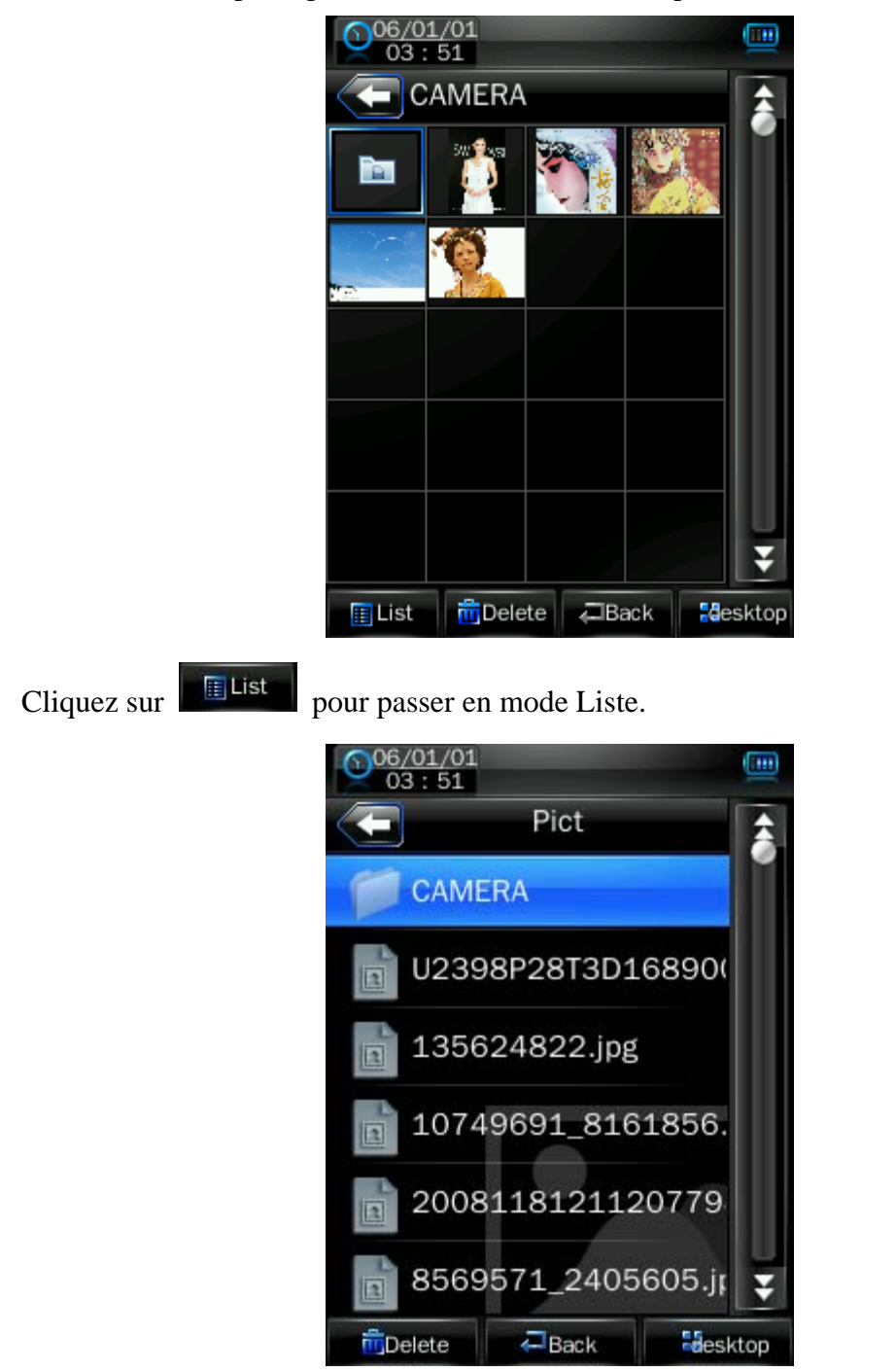

2. Cliquez directement sur la vignette pour parcourir les photos. Cliquez sur l'image, et les boutons apparaissent automatiquement en bas de l'écran.

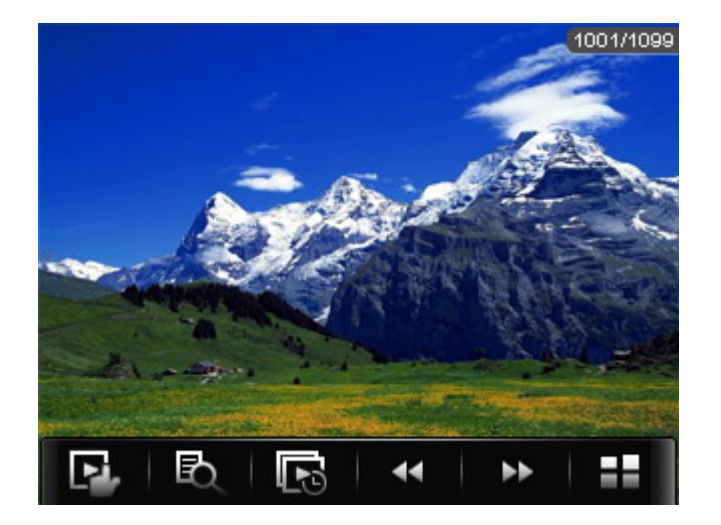

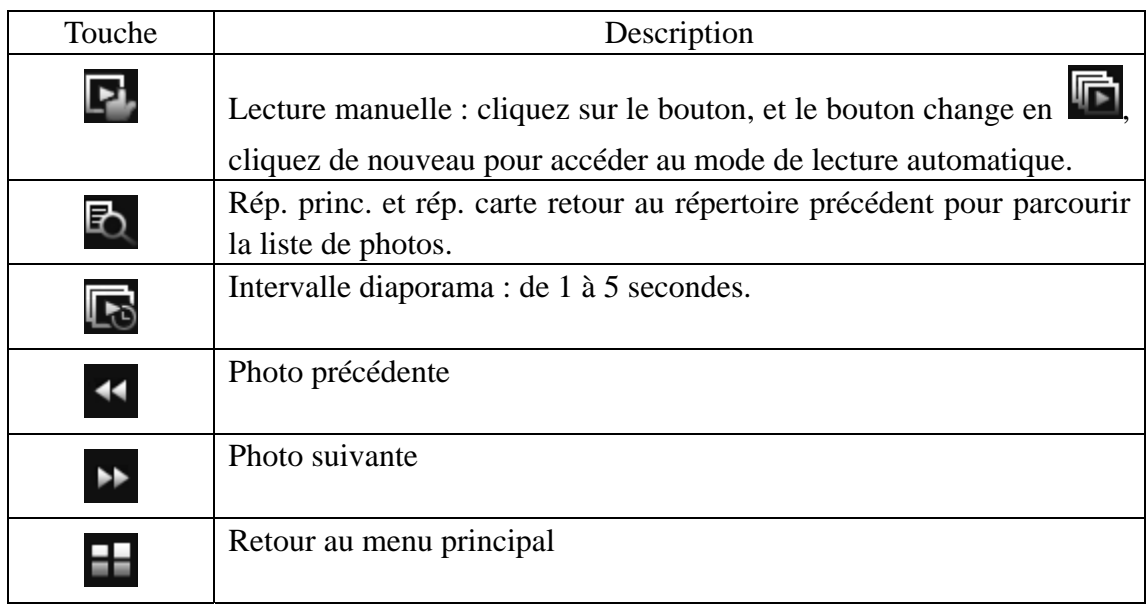

# **Mode appareil photo**

Sur l'interface principale, touchez l'icône "Appareil photo" pour accéder au mode Appareil photo.

1. Mode capture

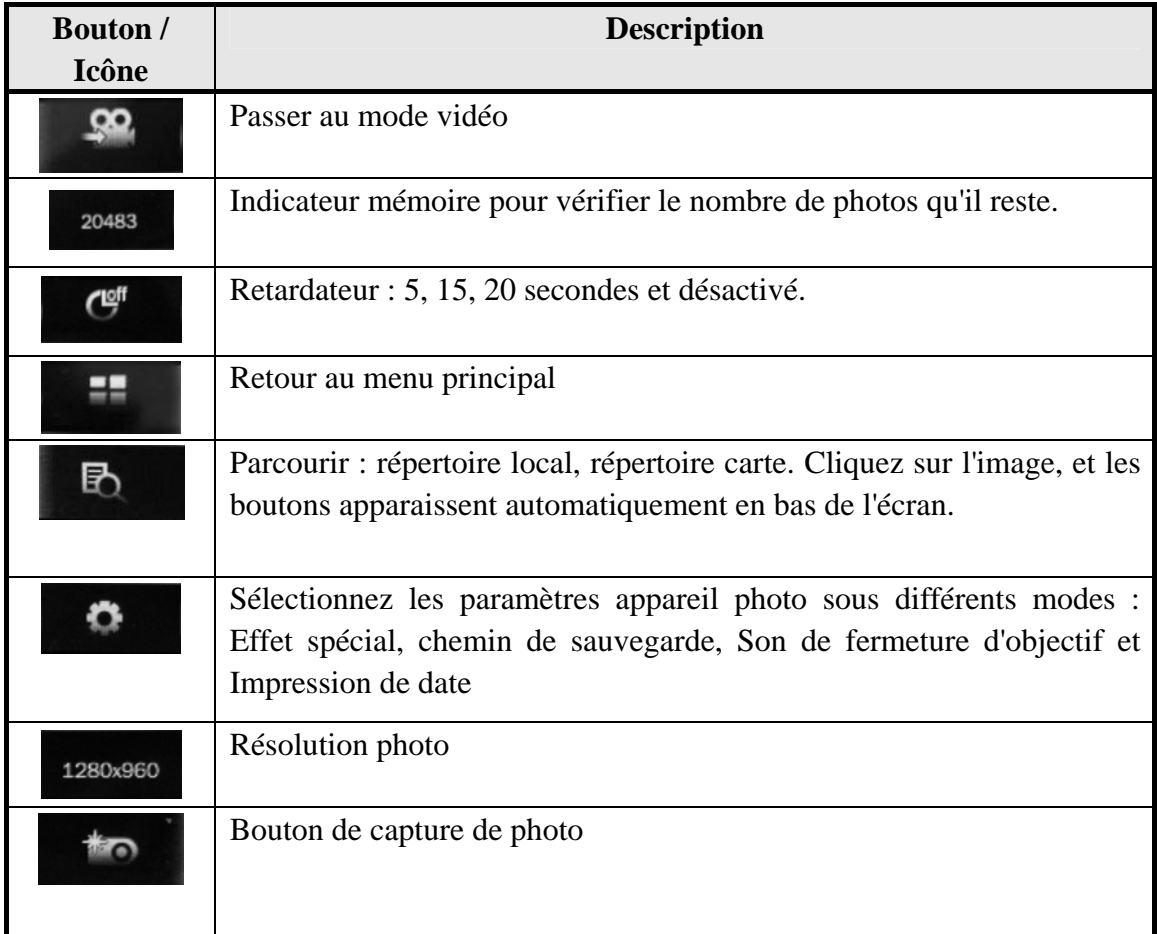

#### 2. Mode enregistrement

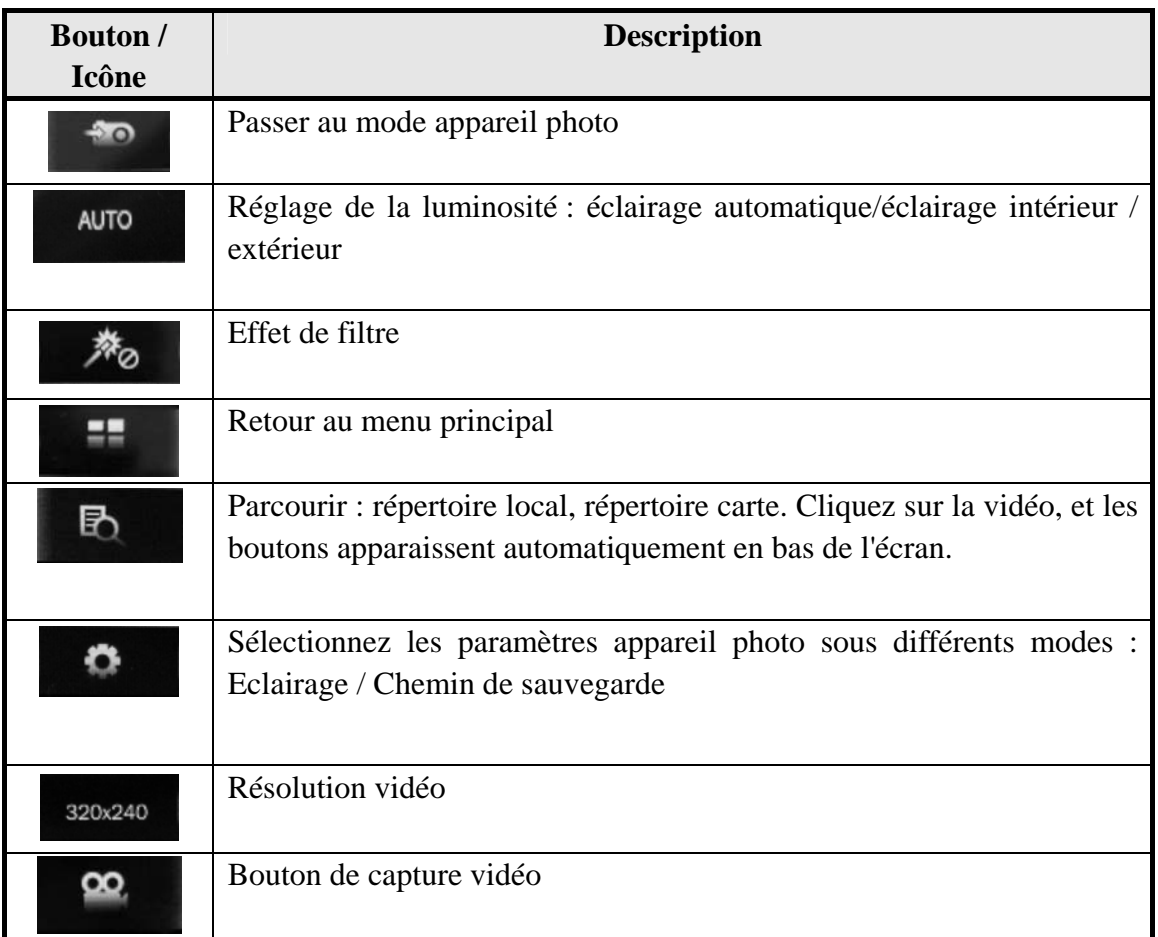

3. Mode caméra PC

### Branchement sur caméra PC sur l'ordinateur.**Mode Ebook**

1. Sur l'interface principale, touchez l'icône "Ebook" pour accéder au mode ebook.

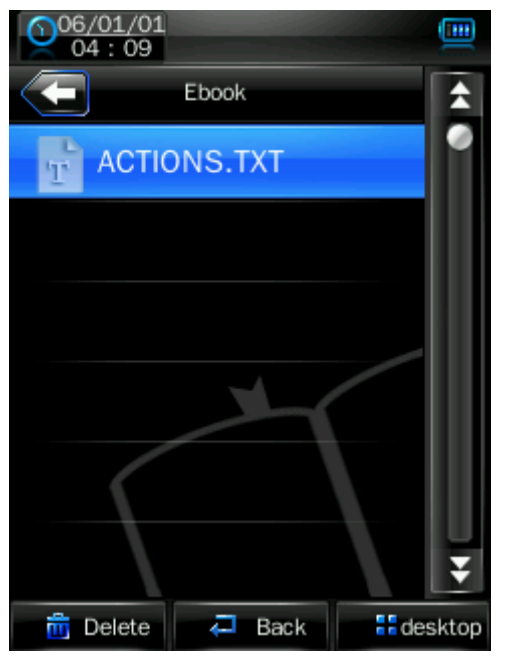

2. Sélectionnez un fichier TXT pour accéder à l'interface du navigateur Ebook.

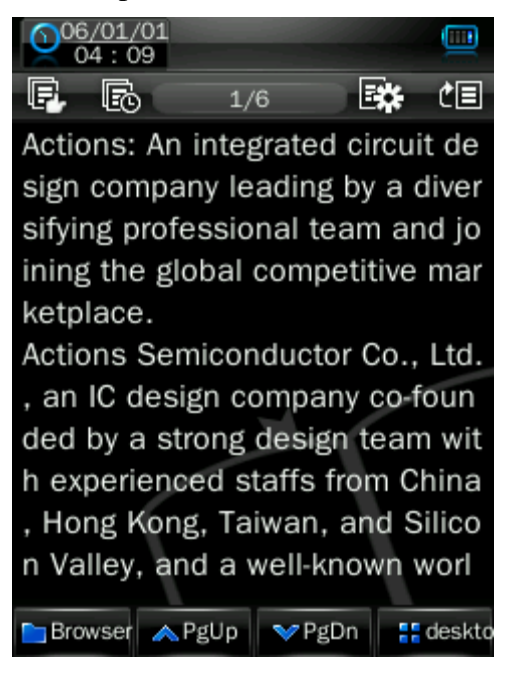

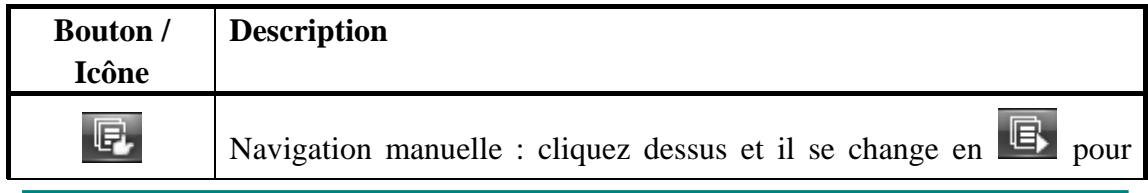

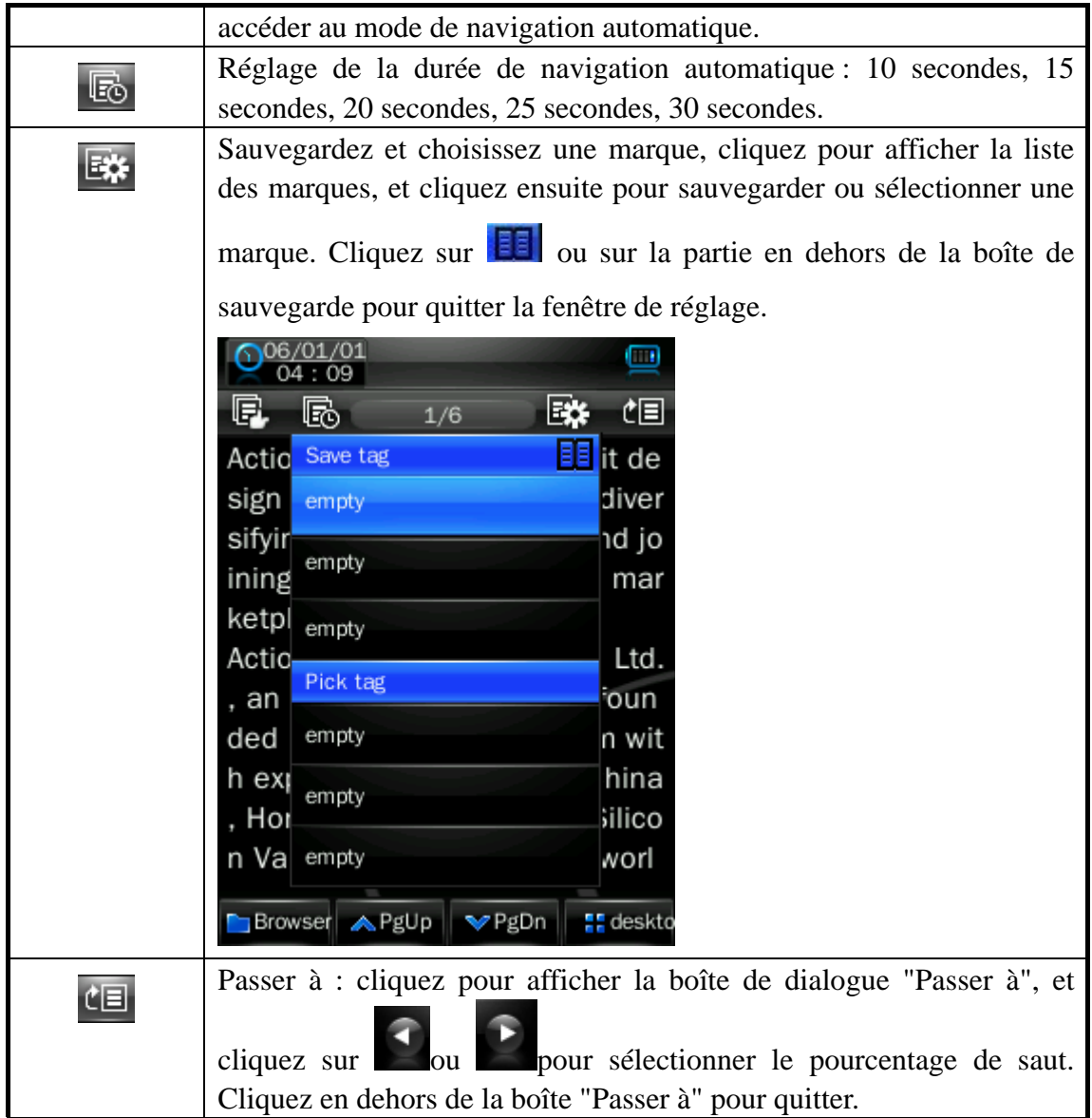

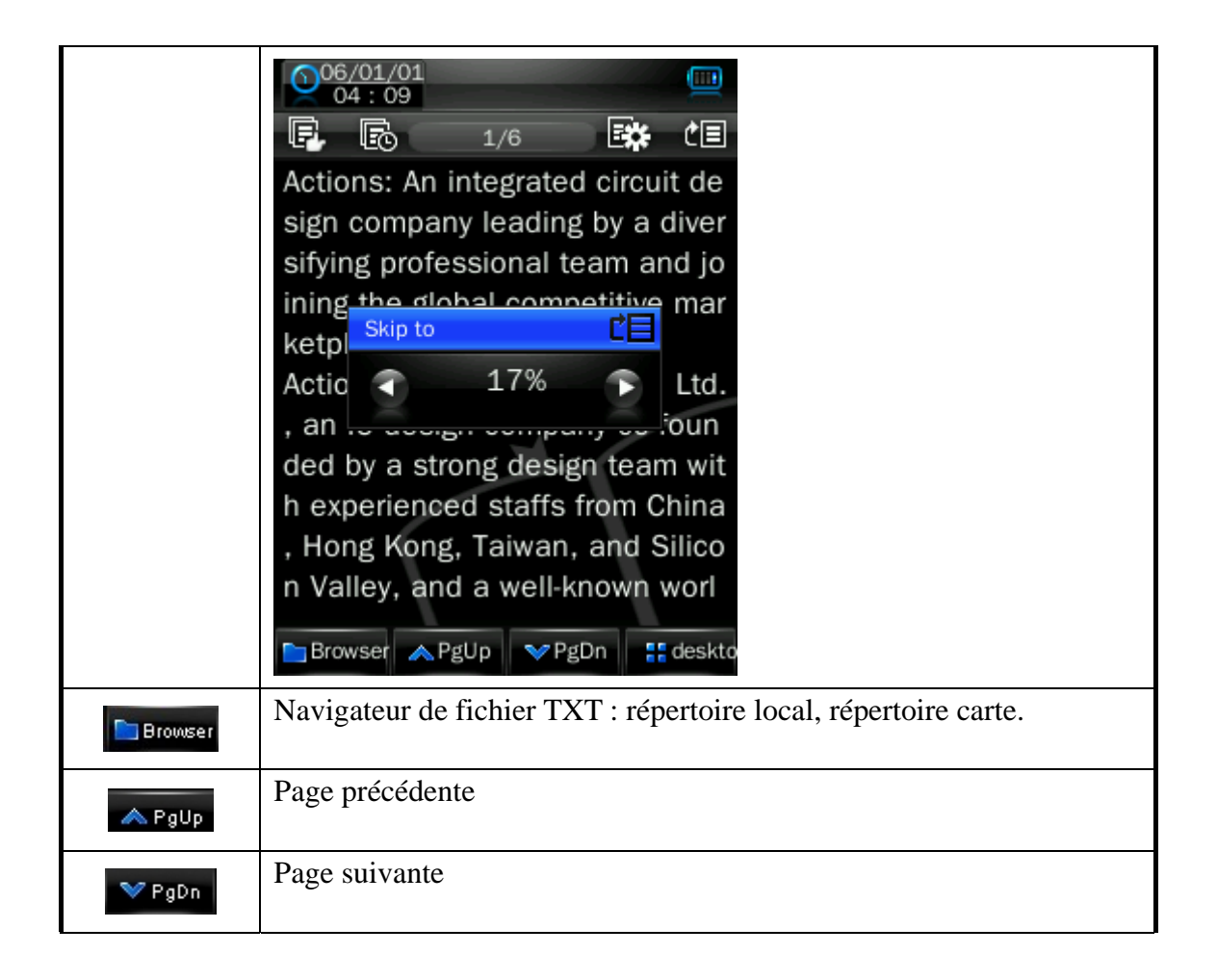

# **Application**

Sur l'interface principale, touchez l'icône "Application" pour accéder à ce mode.

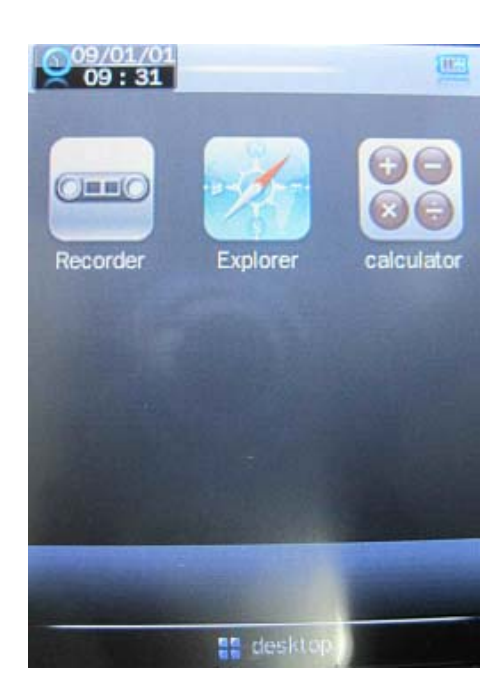

**Enregistreur Navigateur Calculatrice** 

**Enregistreur** 

Cliquez sur Enregistreur Es Recorder pour accéder à l'interface

**enregistrement du micro interne.** 

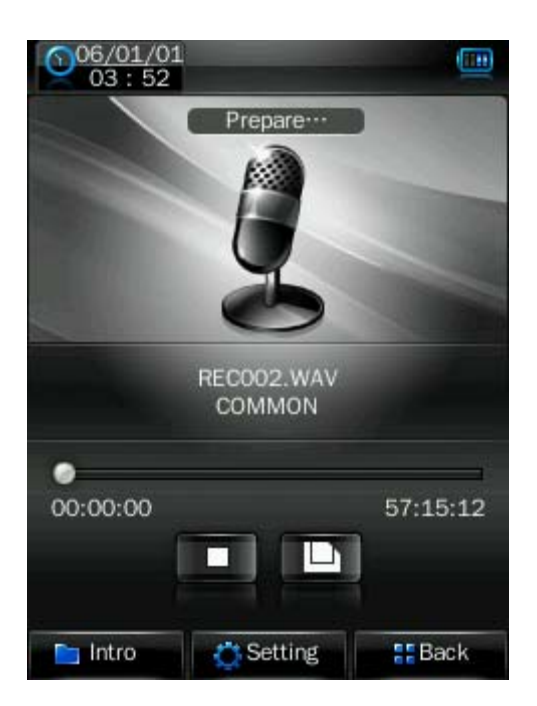

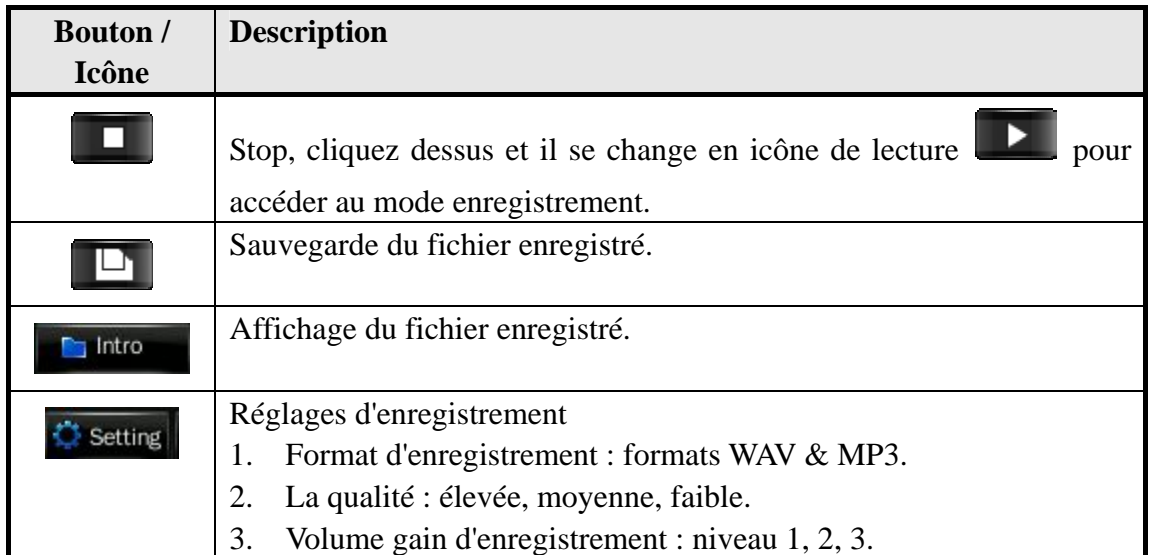

#### **Navigateur**

Sur l'interface principale, touchez l'icône "Navigateur" pour accéder à ce mode. Clé USB et Carte mémoire (pas affiché si aucune carte n'est insérée). Tous les fichiers et répertoires de fichiers sur le lecteur peuvent être listés, et l'utilisateur peut faire passer les fichiers musique, vidéo, ebook et photo compatibles sous cette interface. L'utilisateur peut aussi supprimer directement les fichiers sélectionnés.

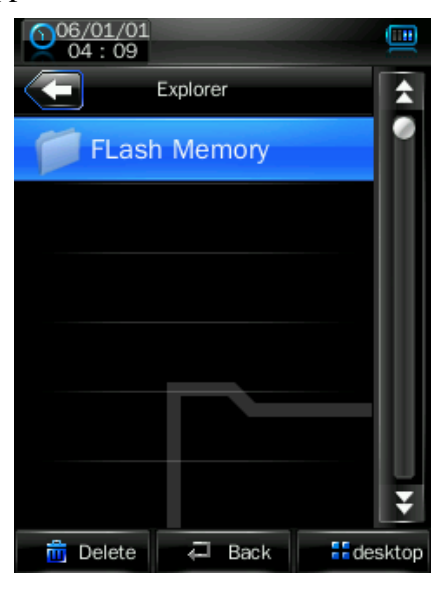

### **Calculatrice**

Appuyez simplement sur les touches correspondantes.

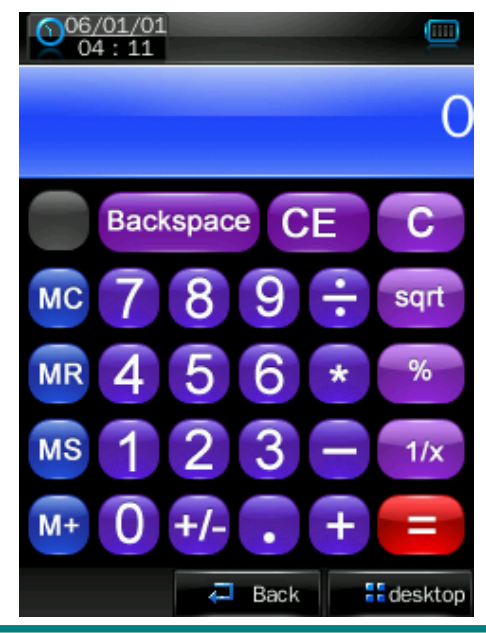

#### **Réglages du système**

Sur l'interface principale, touchez l'icône "Paramètres système" pour accéder à ce mode.

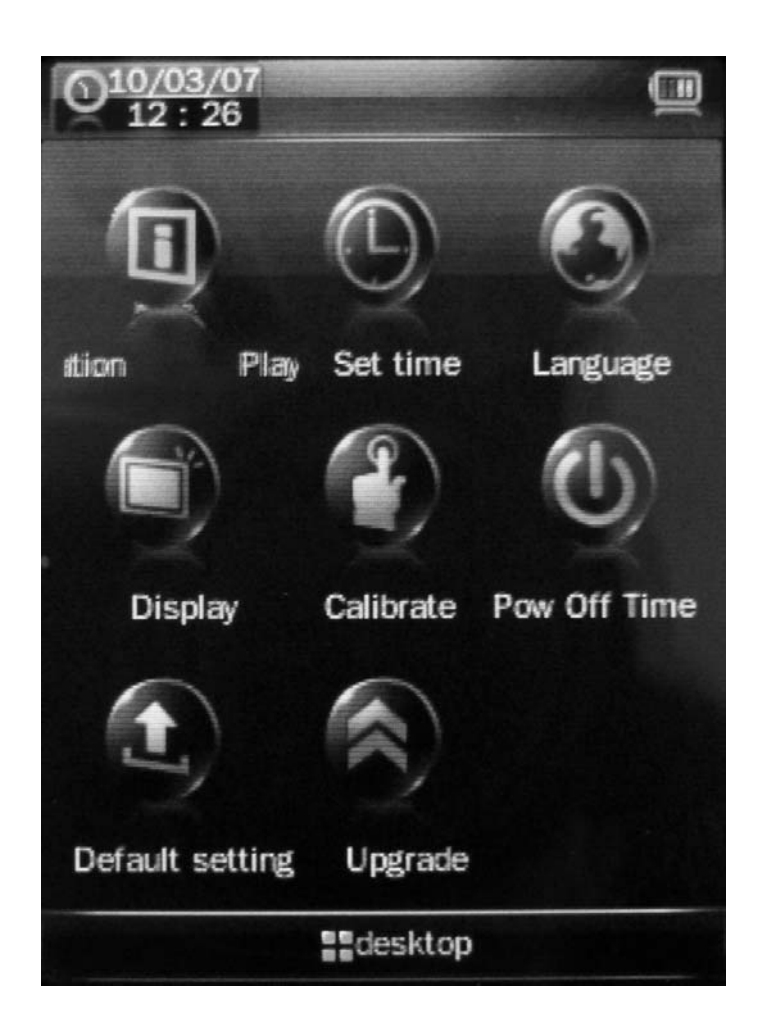

### **Informations du lecteur**

Informations en lecture seule sur le produit.

### **Réglage de l'heure**

- 1. Format heure : activé ou désactivé.
- 2. Heure et date : cliquez sur  $\bigcirc$  et  $\bigcirc$  pour effectuer le réglage.

#### **Langue**

Onze langues aux choix sont proposées : anglais, chinois simplifié, chinois traditionnel, japonais, coréen, français, allemand, espagnol, portugais, hollandais et italien.

#### **Ecran**

1. Durée du rétroéclairage

Cliquez sur  $\bigodot$  et  $\bigodot$  pour le régler.

9 options sont proposées : 0 seconde, 5 secondes, 10 secondes, 15 secondes, 30 secondes , 1 minute, 5 minutes, 15 minutes, 30 minutes.

2. Réglage de la luminosité

5 options sont proposées : 1, 2, 3, 4, 5. Plus le niveau est élevé, plus l'écran est lumineux.

Cliquez sur l'icône  $\bigcirc$  à  $\bigcirc$  pour effectuer le réglage.

#### **Calibrage**

Lorsque la position de l'écran tactile n'est pas exacte, utilisez cette fonction pour le calibrer.

Lorsque le lecteur est sur ce mode, touchez le centre du signe + de calibrage.

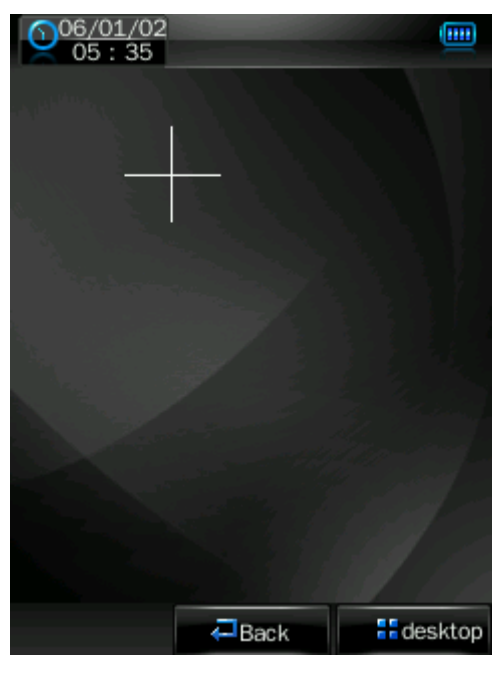

### **Réglage d'arrêt automatique**

Minuterie sommeil : cliquez sur  $\bigcirc$  et  $\bigcirc$  pour effectuer le réglage.

6 options sont proposées : Désactivé, 10 minutes, 15 minutes, 30 minutes., 60 minutes et 120 minutes Le réglage repassera sur la valeur "Désactivé" par défaut lorsque le lecteur est redémarré.

#### **Paramètres d'origine**

Lorsque le lecteur est sur ce mode, le lecteur affichera un message d'avertissement pour vous demander si vous souhaitez ou non rétablir les paramètres d'origine.

Cliquez sur "Oui" pour rétablir les paramètres d'origine. Cliquez "Non" pour abandonner ce changement.

#### **Mise à jour**

Après avoir cliqué sur cette icône, le lecteur accèdera à l'interface "mise à jour de matériel". A ce moment, branchez le lecteur sur le port USB d'un ordinateur pour mettre à jour le logiciel du lecteur. Touchez "annuler" sur l'écran pour annuler cette mise à jour.

### **Outil de conversion vidéo**

L'outil de conversion vidéo permet de convertir les fichiers AV en format vidéo AVI ou WMV pour pouvoir les passer sur ce lecteur.

#### **Système d'exploitation**

Windows 98, Windows 2000, Windows XP, Vista.

#### **En quel format est-il possible de convertir les fichiers**

Cet outil peut convertir les fichiers vidéo des formats suivants :

- 1) fichiers de format .AVI ;
- 2) fichiers de format .ASF ;
- 3) fichiers de format .MPG ;
- 4) fichiers de format .RMVB ;
- 5) fichiers de format .MOV ;
- 6) fichiers de format .VOB ;
- 7) fichiers de format .DAT ;
- 8) fichiers de format .WMV ;

#### **Installation du logiciel**

#### **Installation automatique**

Démarrez l'ordinateur, accédez à Windows, insérez le disque d'installation dans le lecteur CD-Rom, et l'installation démarre automatiquement. Veuillez suivre les instructions avant de cliquez sur "étape suivante", et cliquez sur "off" lorsque l'installation est terminée.

#### **Installation manuelle**

Si l'installation automatique est impossible sur l'ordinateur, il faut démarrer l'installation manuellement :

Commencez par double-cliquer sur le fichier Setup.exe sous le répertoire racine du CD pour démarrer le guide d'installation. Suivez les instructions et cliquez sur le

bouton "étape suivante", et cliquez sur "off" lorsque l'installation est terminée.

#### **Conversion de fichier vidéo**

#### 1. Exécuter cet outil.

Cliquez sur le bouton 【start】 – menu【program】, sélectionnez "outil de gestion du lecteur MP3" – "outil de conversion vidéo" pour accéder à l'interface principale.

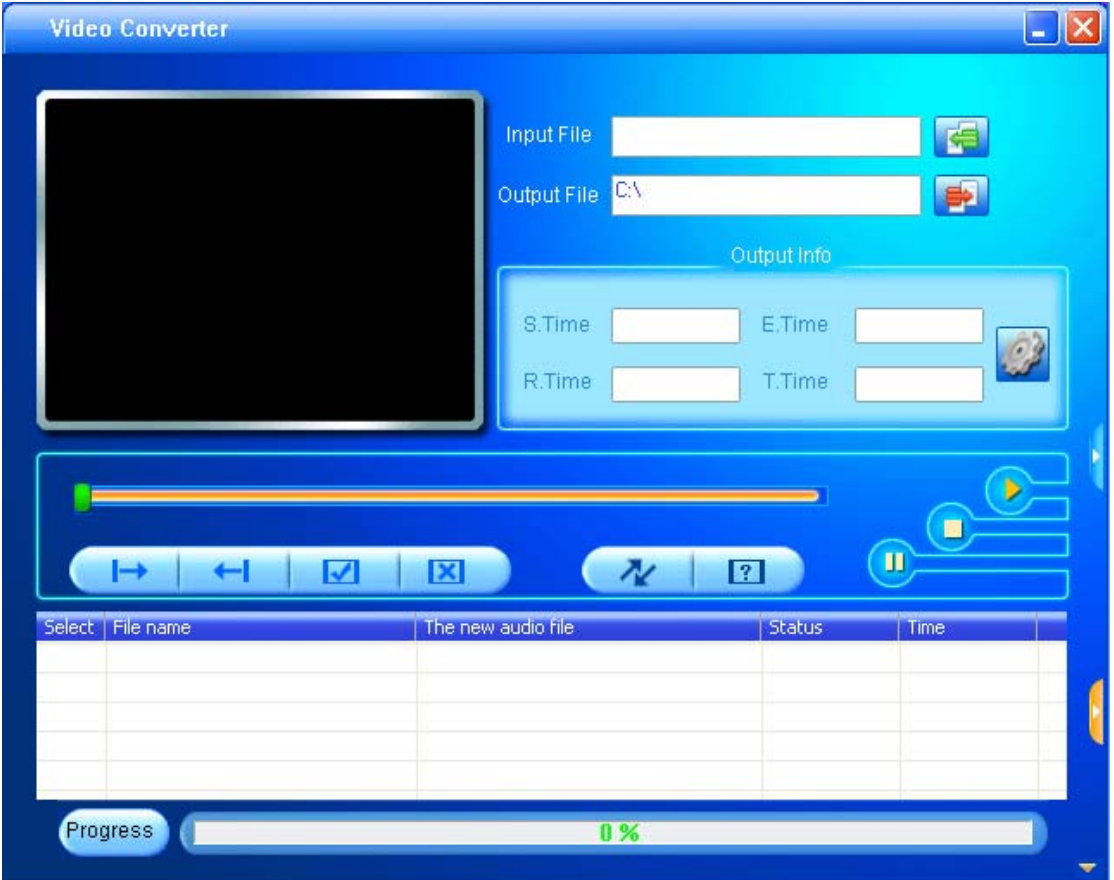

2. Ajouter des fichiers AV

Lancez le logiciel, cliquez sur le bouton "ajouter fichier" sur la droite de la colonne "fichier d'origine" pour ajouter les fichiers AV à convertir, et une boîte de dialogue apparait automatiquement pour ajouter un ou plusieurs fichiers AV. Une fois le fichier ajouté, le chemin du fichier AV sera affiché dans le champ "fichier d'origine" comme indiqué ci-dessous; et les informations concernant le fichier ajouté, nom de fichier et chemin, statut et taille de fichier, s'afficheront dans la colonne statut.

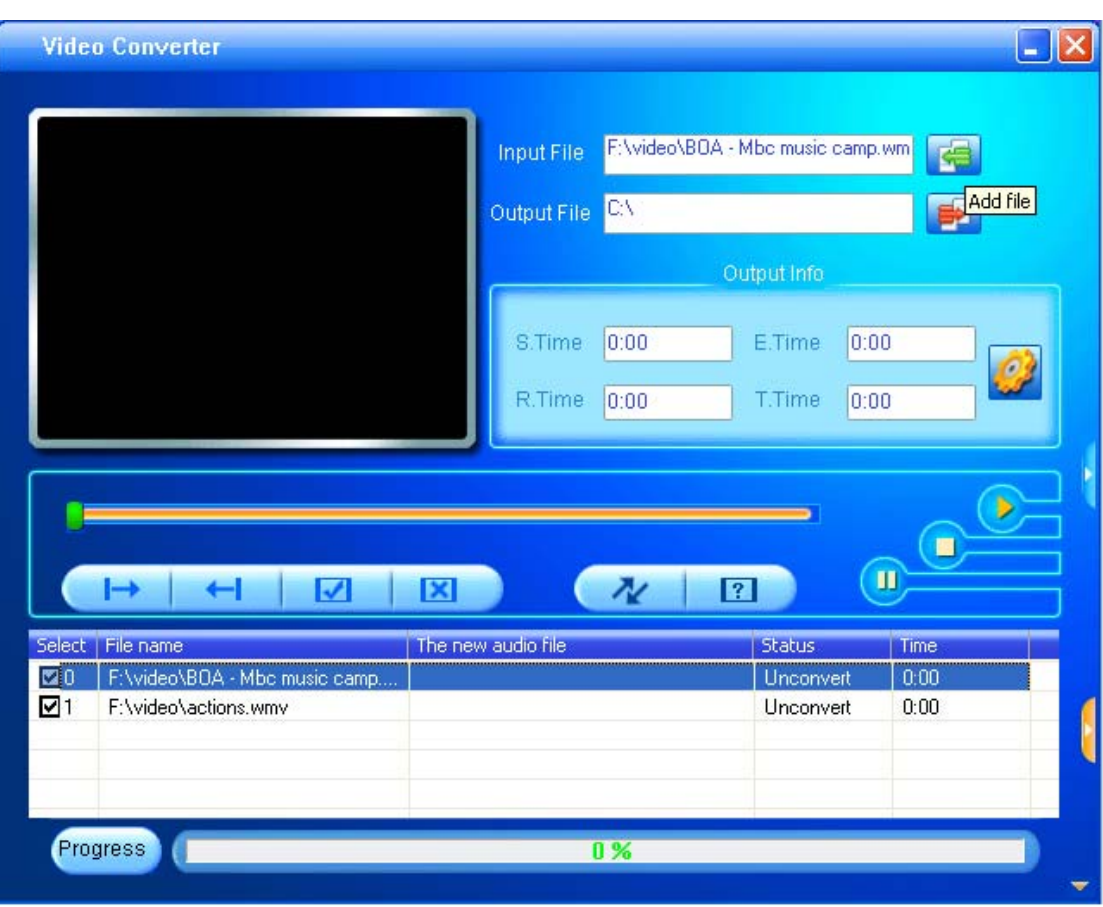

3. Conversion de fichier

#### 1) Sélectionnez le fichier à convertir

Sur la colonne statut, sur le côté gauche de chaque nom de fichier AV, vous avez une case et un numéro de séquence. La case permet de choisir plusieurs fichiers AV à convertir, et les nouveaux fichiers AV ajoutés sont cochés par défaut. Si un fichier n'est pas coché, cela signifie que le fichier AV ne sera pas converti. En plus de cocher directement la case, le fichier AV peut également être sélectionné ou supprimé en cliquant à droite sur la souris au-dessus du fichier et en choisissant "Sélectionner" ou "Supprimer" dans la fenêtre contextuelle. Pour supprimer un fichier AV de la liste d'ajout, faites un clic droit sur la souris sur un ou plusieurs fichiers AV, sélectionnez "supprimer" et les fichiers seront supprimés de la liste.

2) Sélectionnez le chemin de sauvegarde des fichiers vidéo

Cet outil de conversion utilise C:\ comme chemin de destination par défaut pour la sauvegarde des fichiers vidéo. Avant d'effectuer la conversion de fichier, cliquez sur le

bouton du chemin de destination sur le côté droit de la colonne "fichier de sortie" pour préciser l'emplacement de sauvegarde du fichier vidéo. Lorsque la boîte de dialogue "parcourir le répertoire fichier" s'affiche, sélectionnez le chemin de destination précisé et cliquez sur le bouton "confirmer".

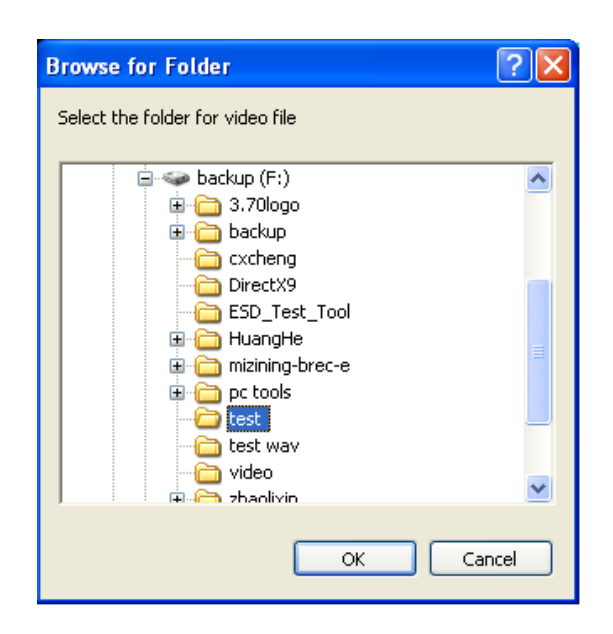

Après cela, le chemin de destination pour la sauvegarde des fichiers vidéo sera affiché dans la colonne "fichier de sortie" de l'interface de l'outil de conversion.

3) Réglage des propriétés

Avant de convertir des fichiers AV, certains paramètres importants des fichiers vidéo doivent être réglés, comme le type (AVI ou WMV), la partie interceptée et la durée du fichier vidéo, l'échange d'image, la qualité de l'image. Pour accéder à l'interface de réglage des propriétés, deux méthodes sont possibles :

A. Après avoir sélectionné un ou plusieurs fichiers AV, cliquez sur le bouton

paramètres dans la colonne "informations de sortie" pour y accéder ;

B. Après avoir sélectionné un ou plusieurs fichiers AV, faites un clic droit sur la souris et sélectionnez "paramètres" pour y accéder ;

"Sélectionner" ici ne veut pas dire cocher la case du fichier AV, mais utiliser la souris pour cliquer sur le nom de fichier pour que l'arrière-plan du fichier devienne bleu.

4) Démarrer la conversion de fichier

Vérifiez que la case du fichier AV à convertir est cochée. Appuyez sur le bouton de

conversion sur l'interface de l'outil pour démarrer, l'outil commence à convertir tous les fichiers AV sélectionnés dont la case est cochée, et le statut du fichier passera de "non traité" à "en cours de conversion", et la barre de progression de la conversion s'affiche dans la colonne de progression de la conversion en même temps.

En plus des méthodes de conversion de fichier ci-dessus, les fichiers AV sauvegardés sur le disque dur peuvent également être sélectionnés et convertis en cliquant à droite sur la souris et en sélectionnant "démarrer la conversion vidéo" sur le menu contextuel. L'outil démarrera automatiquement la conversion de fichier.

## **Mise à jour du logiciel**

Ce lecteur propose un outil de mise à jour du logiciel pour mettre à jour ou réparer le logiciel du lecteur.

1. Téléchargez la version la plus récente du logiciel.

2. Branchez le lecteur sur le port USB de l'ordinateur. Vérifiez qu'aucun autre disque amovible n'est connecté à l'ordinateur en même temps.

3. Exécutez cet outil.

Si le logiciel du lecteur est en bonne condition, l'outil passe en mode de mise à jour du logiciel. Il affiche les informations concernant le logiciel du lecteur, comme la version, dans la boîte de dialogue dans le coin supérieur gauche de l'interface de l'outil. Cliquez sur le bouton "Sélectionner le fichier de la nouvelle version de logiciel" pour sélectionner le fichier de logiciel à mettre à jour. Lorsque l'outil considère le fichier de logiciel correct, il affiche les informations sur le logiciel sélectionné, comme la version, dans la boîte de dialogue dans le coin supérieur droit de l'interface de l'outil. Cliquez maintenant sur le bouton "Lancer la mise à jour" pour mettre le logiciel à jour. Si le logiciel interne du lecteur est abimé, l'outil passera en mode de restauration du logiciel. Les informations sur la version du logiciel interne du lecteur ne seront pas affichées dans la boîte dans le coin supérieur gauche de l'interface de l'outil. L'utilisateur doit sélectionner un fichier de logiciel qui convient pour réparer le fichier abimé. En même temps, les informations comme la version du fichier du logiciel à réparer sont affichées dans boîte dans le coin supérieur droit de l'interface. Cliquez sur le bouton "Lancer la mise à jour" pour mettre le logiciel à jour.

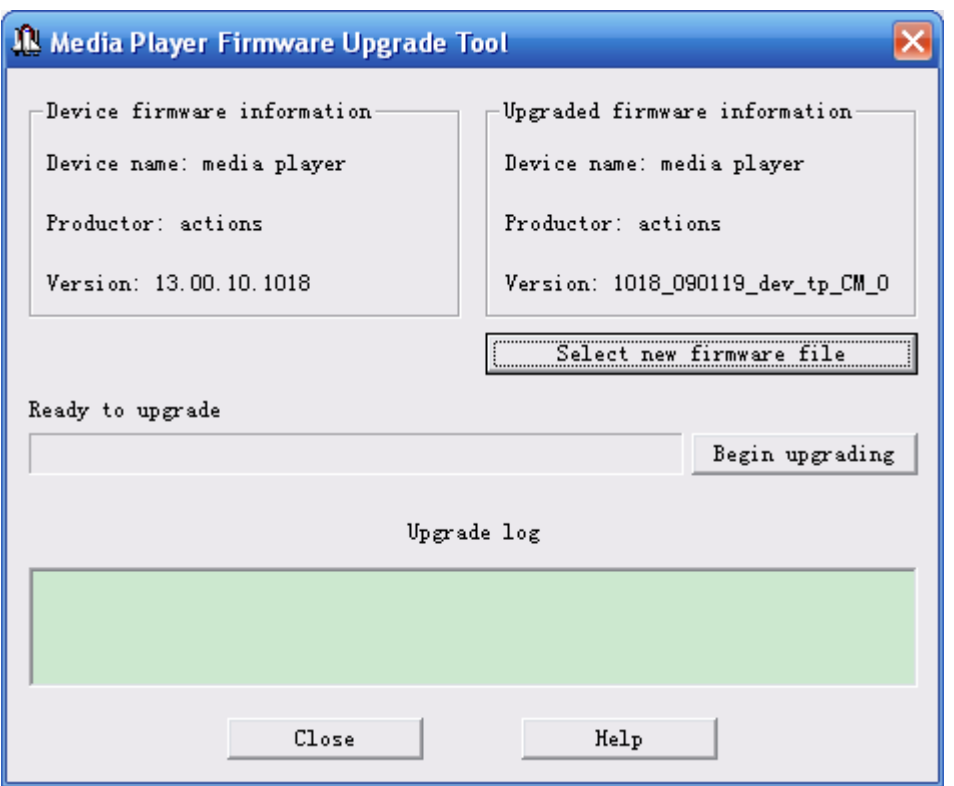

4. Ne débranchez pas le lecteur de l'ordinateur durant la mise à jour ou la réparation du logiciel. Une fois la mise à jour terminée, un message "mise à jour du logiciel terminée, le programme s'éteint automatiquement !" s'affiche. Après confirmation, l'outil s'éteint et réinitialise le lecteur, et la mise à jour est complètement terminée.

## **Caractéristiques techniques**

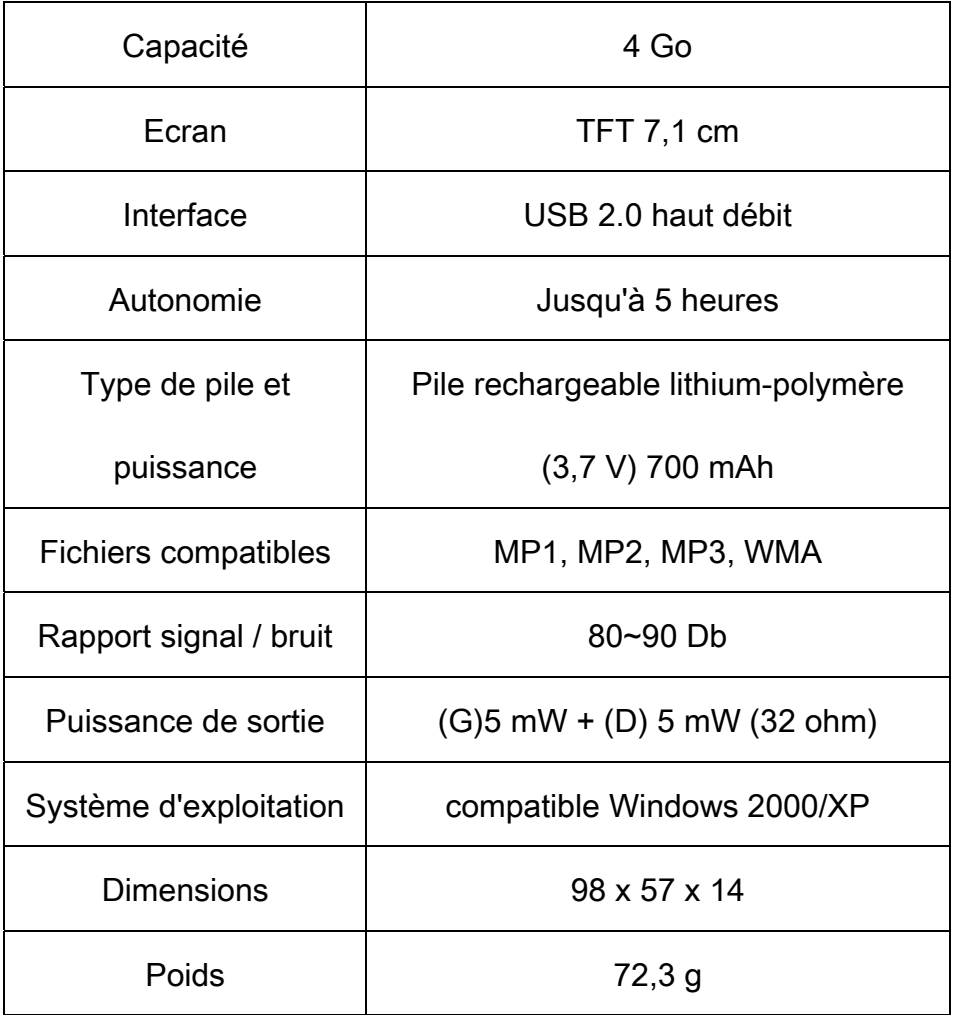

# **Dépannage**

Que dois-je faire si l'appareil ne produit aucun son ? La première chose à faire est de vérifier le volume. Si le volume est correctement réglé, il est possible que le format mémoire du périphérique soit incorrect.

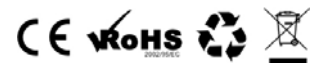

Sous réserve de modification des caractéristiques techniques sans préavis. La reproduction ou la diffusion d'une partie ou de l'ensemble de ce document est interdite, sous quelle que forme que ce soit, électronique ou mécanique, y compris la photocopie et l'enregistrement ou la traduction dans une langue différente en aucun cas sans l'accord express préalable du fabricant. Tous les noms de marques, logos, et marques déposées mentionnées appartiennent à leurs propriétaires respectifs. 2009 © Sysbay International Technology. Tous droits réservés.